## **Setting up Konica with new Gmail account**

**Step 1.** Open a new tab on your web browser and type in the IP address of your copier. If you don't know the IP address you can go to the copier and press the Menu button then on the screen press utility and then device information. The IPv4 is the one you want.

**1a.** If you don't see a login screen when you go to the IP address, click the "to login screen" option in the top right of the screen and confirm you want to logout.

**Step 2.** Once you are at the login screen click the administrator bubble and hit login. The password will either be 12345678 or 1234567812345678. If you don't have an admin bubble you might have a drop down option for administrator. Once you have the password in click ok.

**Step 3.** Now that you are logged into the copier you will see options across the top or tabs on the left depending on the model of your copier. Click the network section/tab, then email settings, then email (smtp).

**Step 4.** The SMTP server should already be set as well as the SSL/TLS setting and the port number. If it is not you can use the information below.

**4a.** Smtp server – smtp.gmail.com Use SSL/TLS – START TLS Port number 587

**Step 5.** Scroll down to the device email address box and type in the new email address you created in Gmail.

**Step 6.** Next scroll down to the User ID box and type in the email address. Now check the box below that says "Password is changed" and now in the password field type in the app password you created in the Gmail account. Now scroll down and hit ok and test the scan to email function. (On some copiers you will need to log out as admin to use the copier, just click the logout in the top right corner.)

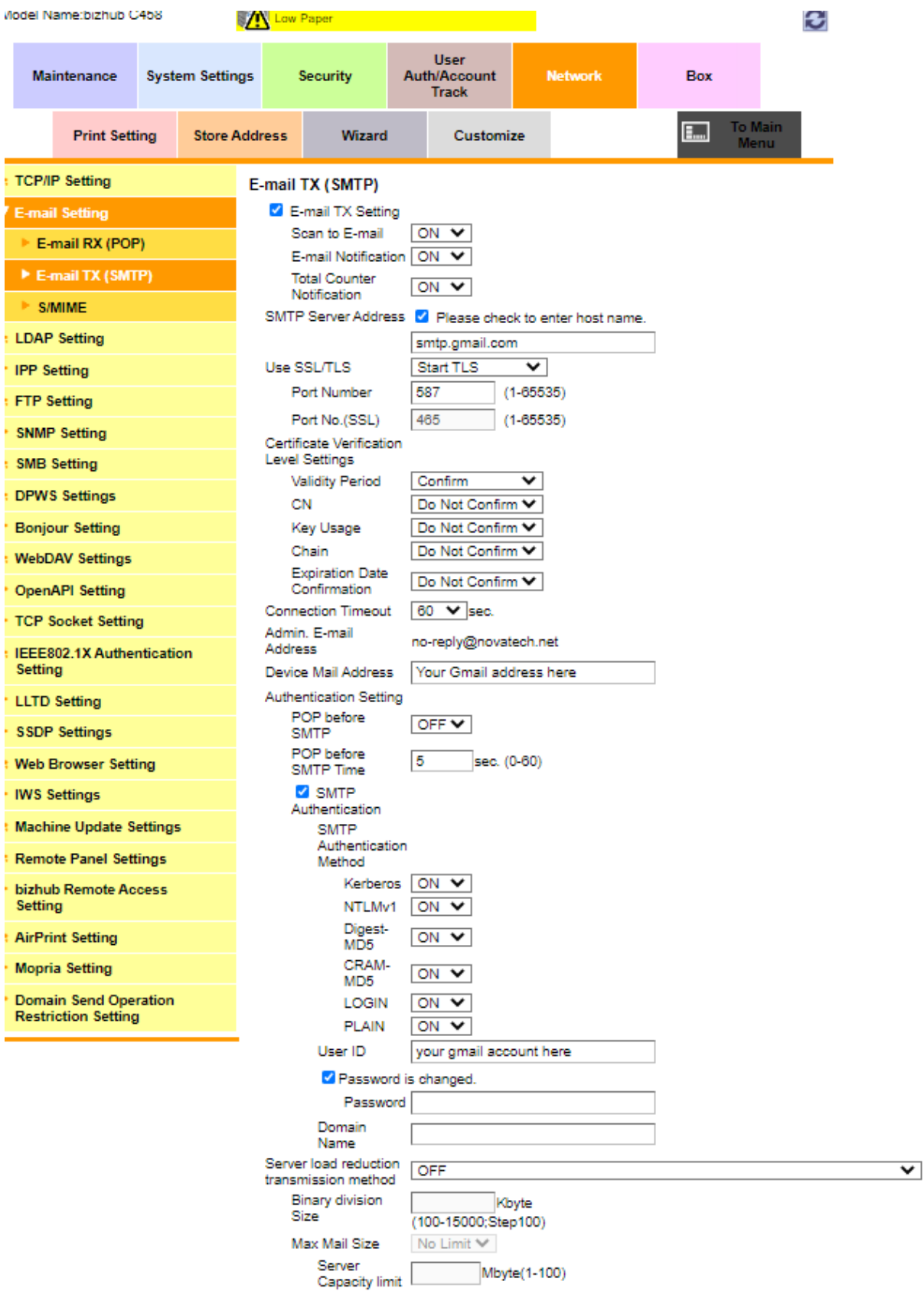